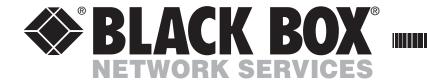

JANUARY 2006 ACR6208A ACR6216A

## ServSwitch<sup>TM</sup> Duo IP USER GUIDE

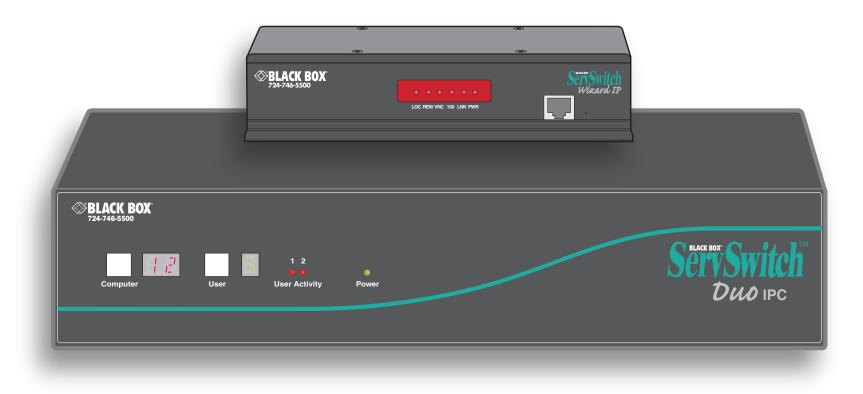

CUSTOMER<br/>SUPPORTOrder toll-free in the U.S.: Call 877-877-BBOX (outside U.S. call 724-746-5500)FREE technical support 24 hours a day, 7 days a week: Call 724-746-5500 or fax 724-746-0746INFORMATIONMailing address: Black Box Corporation, 1000 Park Drive, Lawrence, PA 15055-1018Web site: www.blackbox.com • E-mail: info@blackbox.com

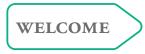

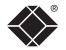

# Welcome

### Introduction

This guide is intended as a brief overview to using the Wizard IP and the ServSwitch Duo IPC products together. Both of these products are supplied with their own dedicated guides and this overview provides clickable links to those guides (when their files are stored in the same folder of your system). The Wizard IP and ServSwitch Duo IPC are both powerful and popular products in their own rights. However, when they are combined, the resulting system is even greater than the sum of its parts. Together these products equip you with full control of multiple host computers from literally anywhere, all via a basic internet connection.

This overview guide contains three main sections: Installation Configuration Operation

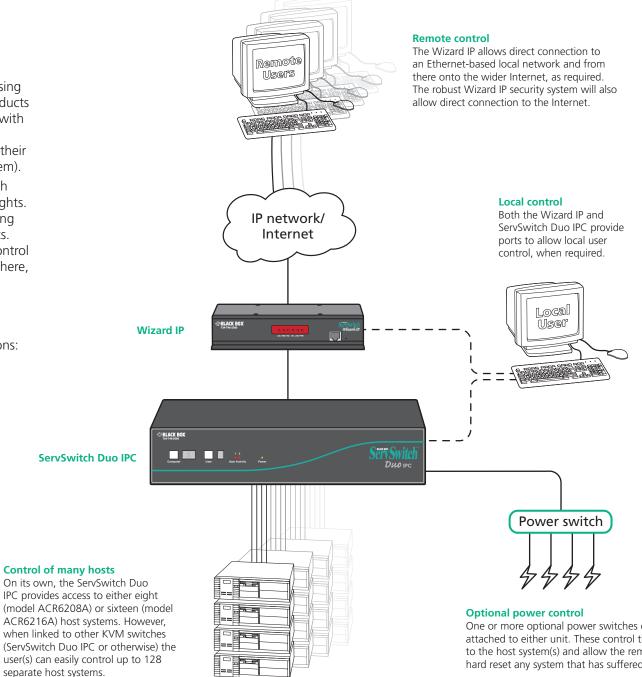

One or more optional power switches can be attached to either unit. These control the supply to the host system(s) and allow the remote user to hard reset any system that has suffered a failure.

1

# Installation

#### Connections to optional power switches

The power switches can be connected to either unit, although if two Wizard IP devices are used, it is advantageous to connect them to the ServSwitch Duo IPC.

See Power switching connections for ServSwitch Duo IPC or Power control port for Wizard IP.

#### **Power supply connections**

See Power supply connections for ServSwitch Duo IPC or Wizard IP.

#### Items supplied and required

See What's in the box for ServSwitch Duo IPC or Wizard IP.

#### Local user connections

See Local keyboard, video monitor and mouse for <u>Wizard IP</u> or User port connections for <u>ServSwitch Duo IPC</u>. Note: You are recommended to connect your local monitor, keyboard and mouse to the Wizard IP.

CONST CONST CONST

Duo IPC main link See <u>Wizard IP connections</u>.

Wizard IP and ServSwitch

#### **Cascade connections**

See Cascade connections for ServSwitch Duo IPC.

#### Host computer connections

See Computer port connections for <u>ServSwitch</u> <u>Duo IPC</u> or Host computer or KVM switch for <u>Wizard IP</u>.

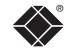

WELCOME

Network connection

See IP network port for

Wizard IP.

Rack mount attachments See *Mounting* for ServSwitch

Duo IPC or Wizard IP.

# Configuration

You can configure the Wizard IP and ServSwitch Duo IPC devices in any order, however, when your local monitor, keyboard and mouse are connected to the Wizard IP, it is that device that you will see first. In such cases, start with the Wizard IP.

### Wizard IP

Wizard IP has a two-part initial configuration:

#### Part 1 – Local configuration

This must be carried out using the locally connected keyboard and monitor. It prompts you to set up key basic details, network essentials, modem/ISDN parameters and security key creation. See Part 1 - Local configuration

Jee <u>rate recomparation</u>

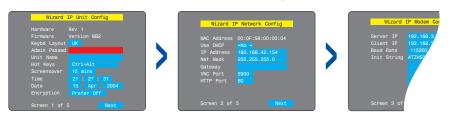

#### Part 2 – Remote configuration

This must be made using a remote connection (network or dial-up modem/ISDN). It allows fine tuning of the *Part 1-local configuration* items, plus the creation of multiple user accounts and declaration of all host computers.

| User Accounts             |  |
|---------------------------|--|
| Unit Configuration        |  |
| Network Configuration     |  |
| Serial Port Configuration |  |
| Host Configuration        |  |
| Logging and Status        |  |
|                           |  |
| Return to Host            |  |

#### See Part 2 - Remote configuration

The important aspects to configure are:

- <u>Security considerations</u>
- Register all host computers
- **<u>Register all users</u>** and define which hosts computers to which they will have access.

## ServSwitch Duo IPC

The ServSwitch Duo IPC configuration can be carried out from the local keyboard and monitor, connected to either the Wizard IP or to the ServSwitch Duo IPC. The advantage of the former is that you can gain access to either device from the same position. Once the Wizard IP is initially configured, you can even configure the ServSwitch Duo IPC via a remote link.

| SERVSWITCH DUO IPC |            |  |
|--------------------|------------|--|
| Computer           |            |  |
| Computer 1         | 01         |  |
| Computer 2         | 02         |  |
| Computer 3         | 03         |  |
| Computer 4         | 04         |  |
| Computer 5         | 05         |  |
| Computer 6         | 06         |  |
| Computer 7         | 07         |  |
| Computer 8         | 08         |  |
| User port 1        | Status     |  |
| ADMIN              | SHARED USE |  |
| F1-More menus      |            |  |
| Esc-Quit           |            |  |

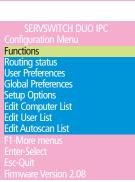

### See Overall initial configuration

The important aspects to configure are:

- Enable security
- Set admin user password

#### Important

Individually the Wizard IP and ServSwitch Duo IPC can both maintain their own separate records of computers and users. However, when used together, the ServSwitch Duo IPC operates strictly as a slave to the Wizard IP. This means that almost all configuration of users and computers need only take place on the Wizard IP. The exception to this is the creation of a unique password for the ServSwitch Duo IPC admin user.

You do not need to configure any users or computers on the ServSwitch Duo IPC unless, a local user, connected directly to the ServSwitch Duo IPC, will need to access computers.

# Operation

### Switching between computers

There are three ways to switch on-screen between computers, depending on how your console is connected:

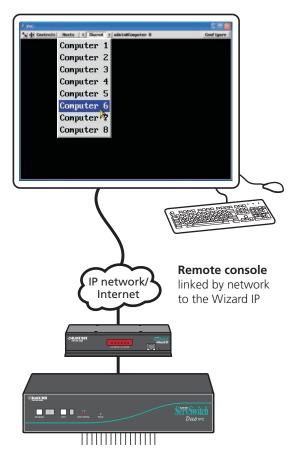

## Switching using the Wizard IP *Hosts* list

The *Hosts* list lets you select all registered computers for which you have access rights.

See <u>Remote connections</u> and <u>Host selection</u>

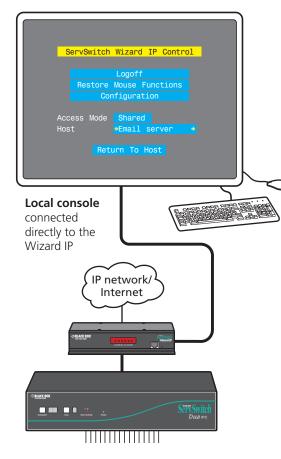

## Switching using the Wizard IP control menu

Press CH At and C to access. The Host section lets you select all registered computers for which you have access rights. See Local connection

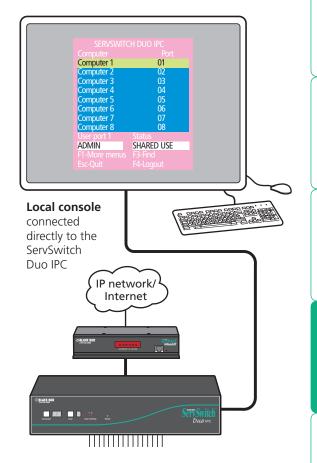

#### Switching using the ServSwitch Duo IPC menu

Press CH At and M to access. The on screen display menu lets you select computers for which you have access rights. The front panel can also be used.

See Selecting a computer

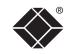

WELCOME

INSTALLATION

CONFIGURATION

**OPERATION** 

CONTACTS